University of California Effort Reporting System

#### Introduction

Welcome to the Creating Searches module. In this module you will learn how to create, save, and manage searches, and set up a default search to appear each time you logon to ERS.

# **Creating Searches - Overview**

ERS gives you the ability to search the effort reporting database using various filtering devices to create search criteria. The results of your search can be saved, printed or shared.

You can run your search at any time and ERS will produce a Report List based on your search criteria.

Each Report List shows a list Effort Reports that matched your search criteria.

Searches can be created and used one time or can be saved to be used for future reporting periods as well.

ERS provides the functionality to create new searches by allowing users to specify search criteria. ERS searches the ERS database, selects all Effort Reports that meet the specified search criteria and then produces a list that can then be viewed. Searches can be saved for future use.

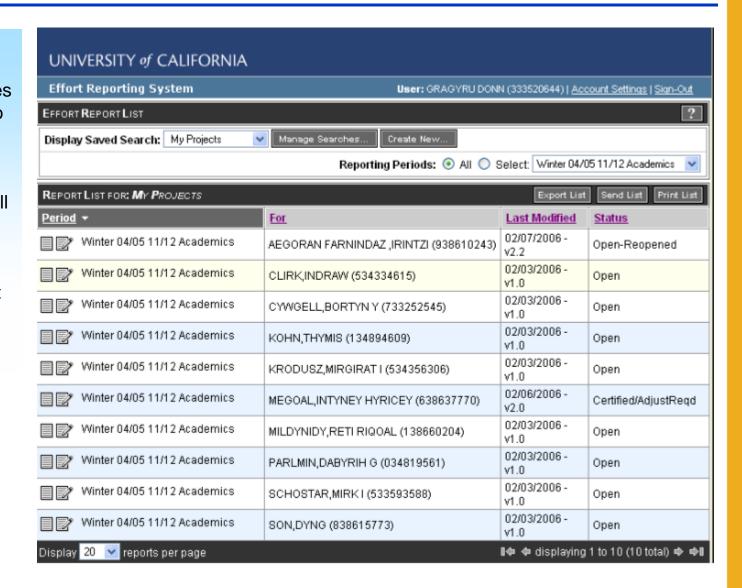

To create a new Saved Search, click on the **Create**New... button.

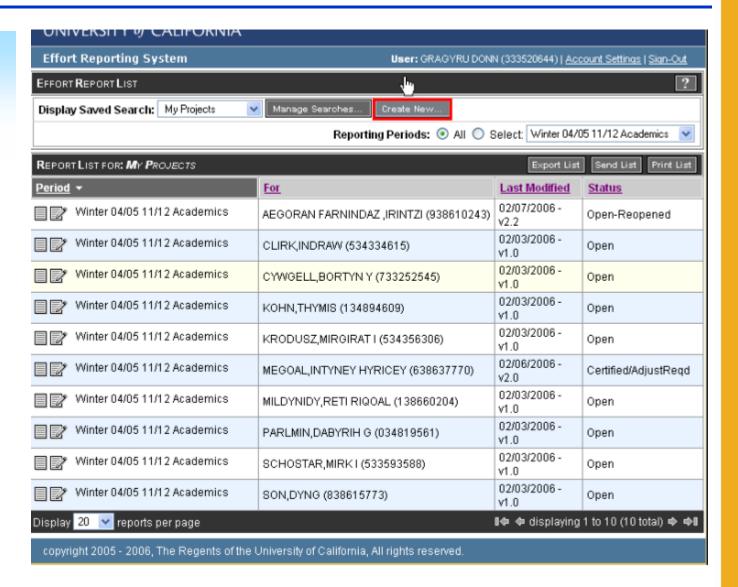

ERS takes you to the Edit Saved Search: <New Search> screen where you can specify your search criteria.

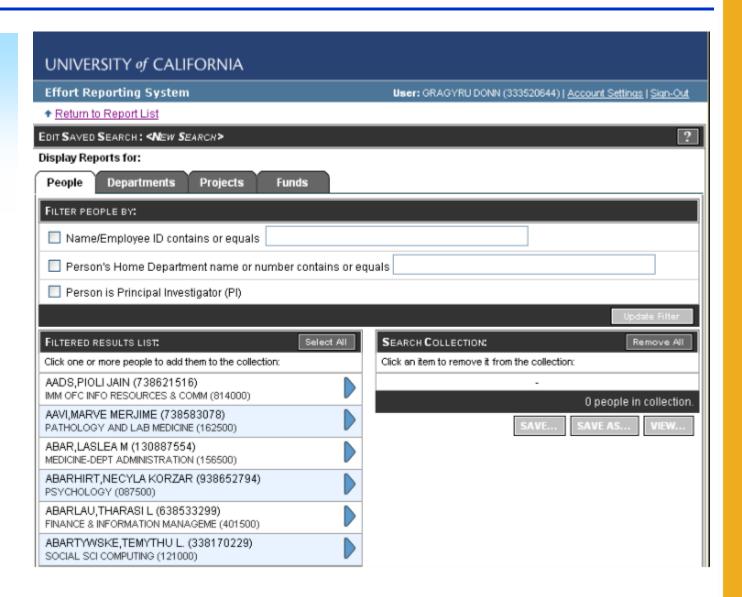

You can create, edit and save searches by **People**, **Departments**, **Projects**, or **Funds**.

A custom "filtering" option is provided for each search category to help you specify search criteria quickly and easily.

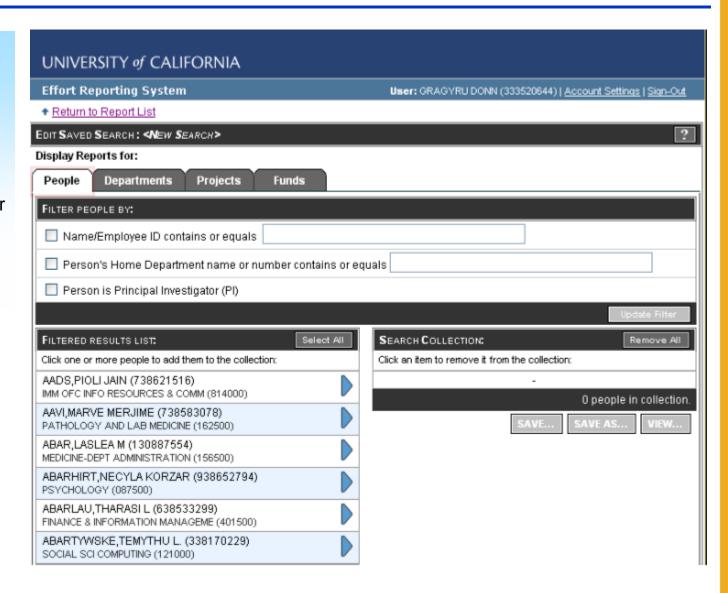

The Filter by **People** looks like this:

Click the appropriate box and/or type in the information to specify search criteria using the employee name or ID; the employee's home department; or by identifying the Person as a Principal Investigator (PI).

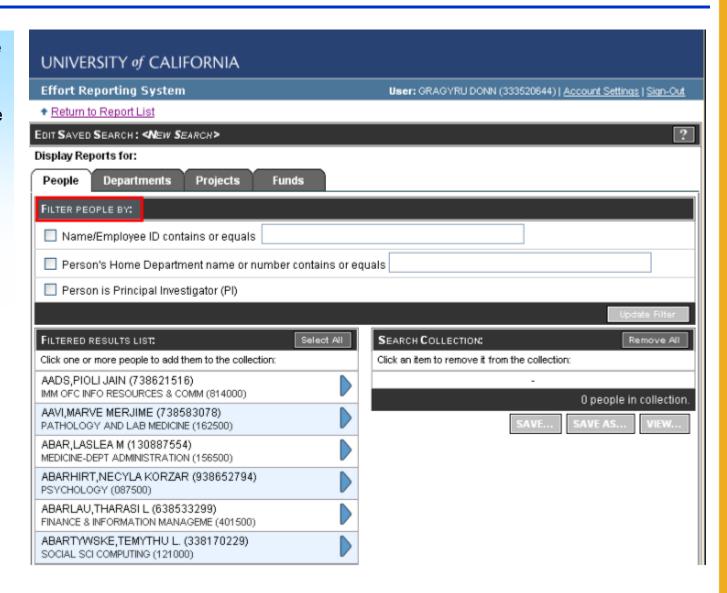

You can filter with the **People** selection by using a combination of checkboxes and the results will be matched based on all the filter criteria specified. For example: to select by Principal Investigator, click the name/employee ID box and enter the name or ID and also click the Person is Principal Investigator box.

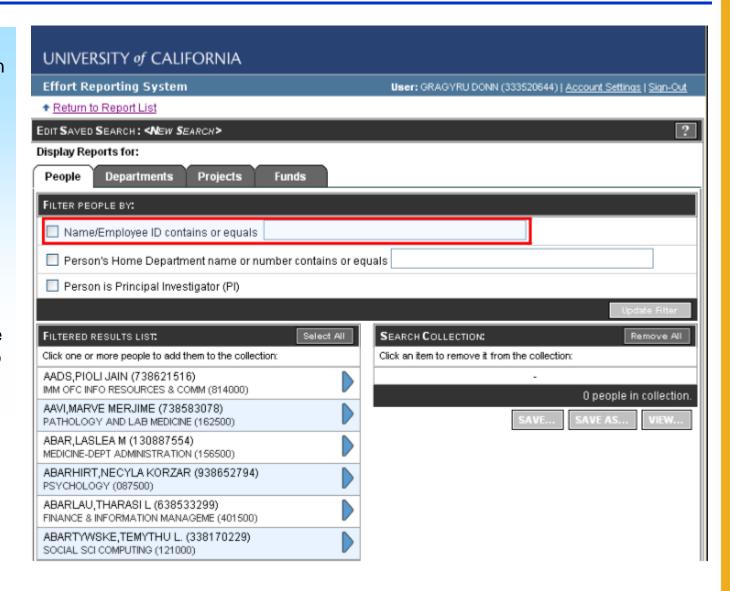

The Filter by **Departments** looks like this:

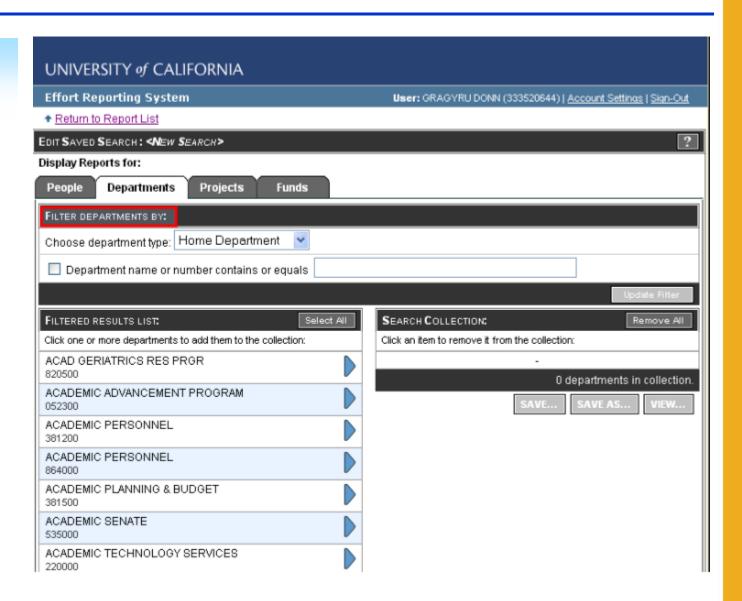

To use the department filter, select a department type e.g.: Home Department, Account Department or Fund Department.

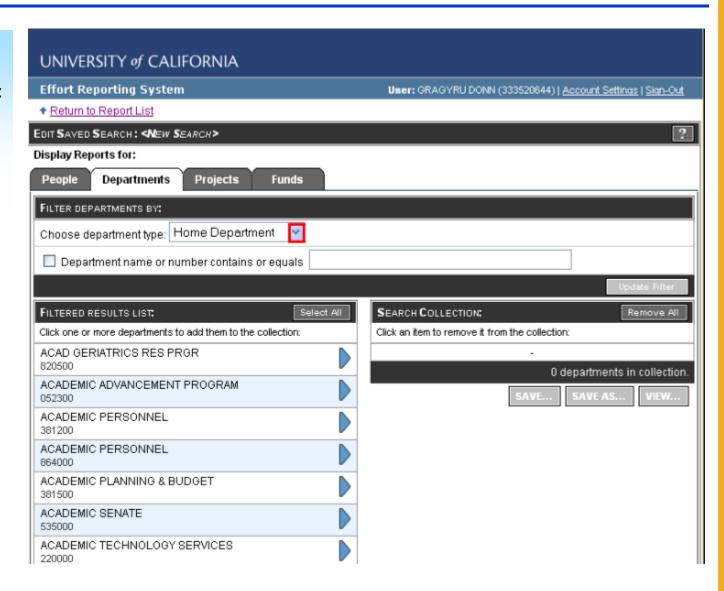

Then enter a key word, letters or numbers that you know the department you are searching for contains or equals.

In this example, med was entered and ERS selected all departments (only one in this case) that matched the search criteria. If more than one appears, select the appropriate ones by clicking the blue wedge.

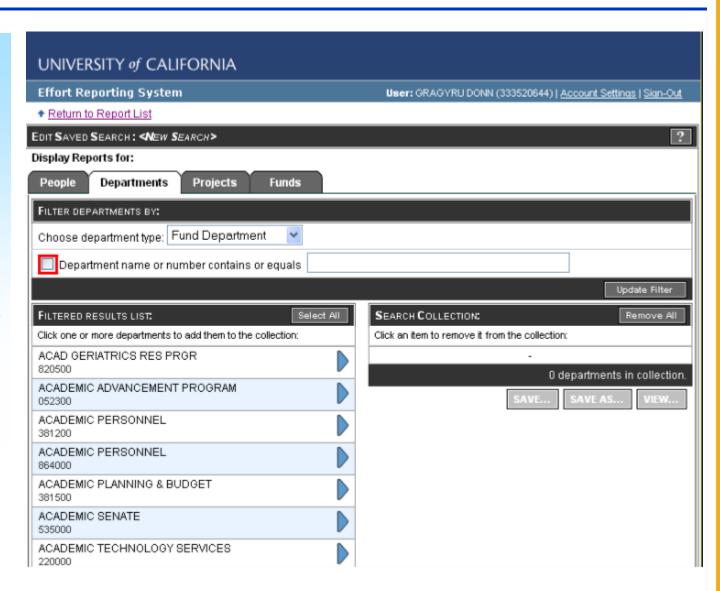

The filter by **Projects** looks like this:

You can filter projects by entering a:

- Project ID
- Project Title
- Sponsor Award #

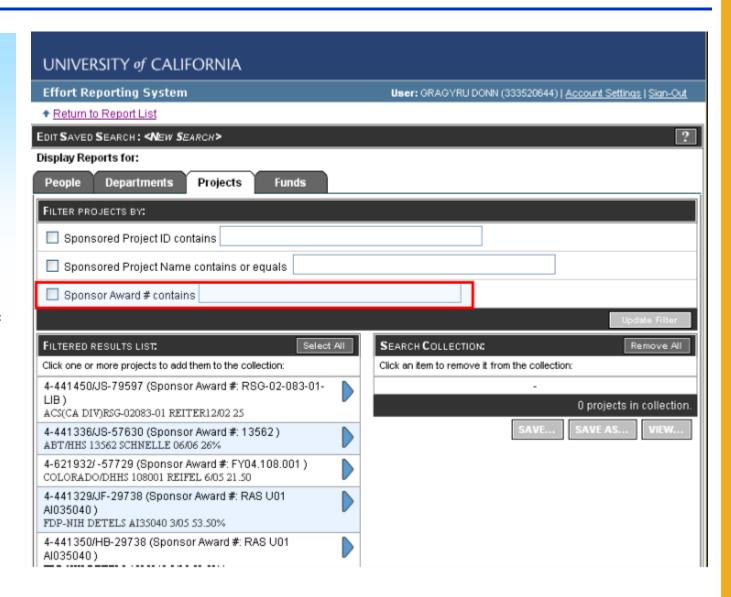

The filter by **Funds** looks like this:

You can filter funds by:

- Full Accounting Unit (FAU)
- Fund Title

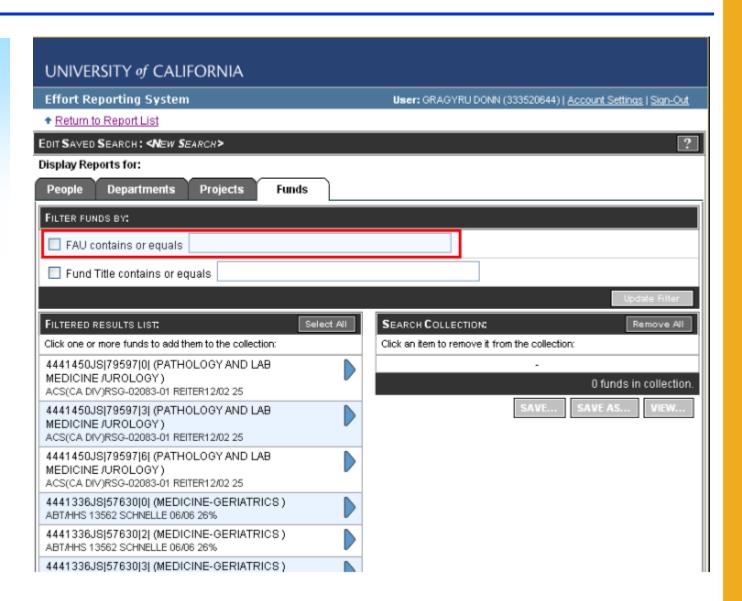

The system does not limit the results returned on the list to that which you have permission to view.

However, if you are not authorized to view the information you specified in your search, you will not be able to access the results on the report you have created.

#### **How To Create a Search**

- Decide if you are searching by people, department, project or fund and click on the appropriate tab.
- Enter your search criteria in the Filter By panel and click the Update Filter button. The system will display a list of matching entries from the database.
- Select the item(s) from the filtered results list to move them to the search criteria collection. The criteria in the collection will be saved and used to find matching effort reports.
- Run the search by clicking the View button, or save the search by clicking the save button.
- Review/edit the search.

The next several slides illustrate each step doing a **department** search.

Click on the **Departments** tab.

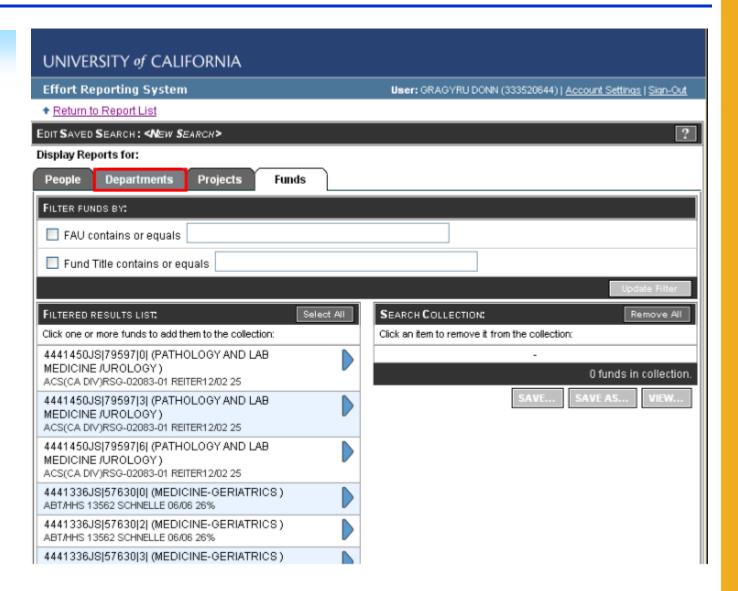

Enter **Filter By** criteria, e.g.,:

**Department type:** Home Department

Department name or number contains: "en"

Click the **Update Filter** button.

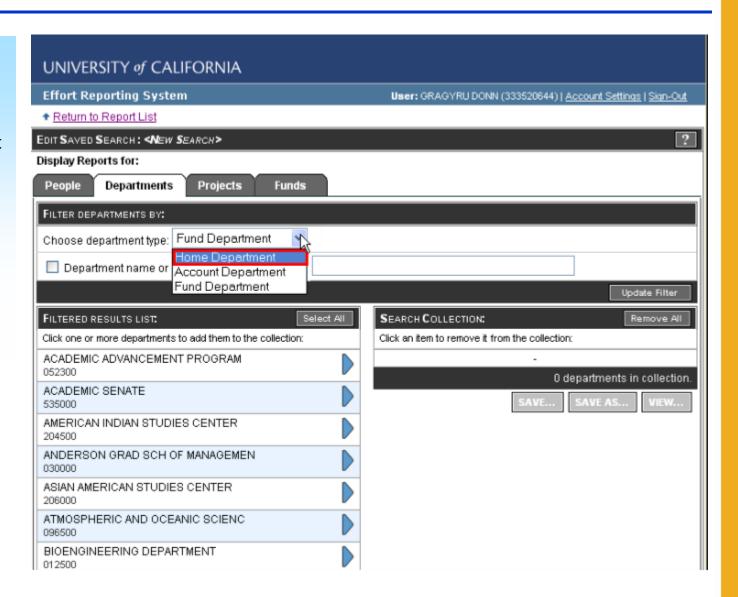

ERS lists results of the search in the Filtered Results List.

Note that the results contain departments with the letters "en" in the department name.

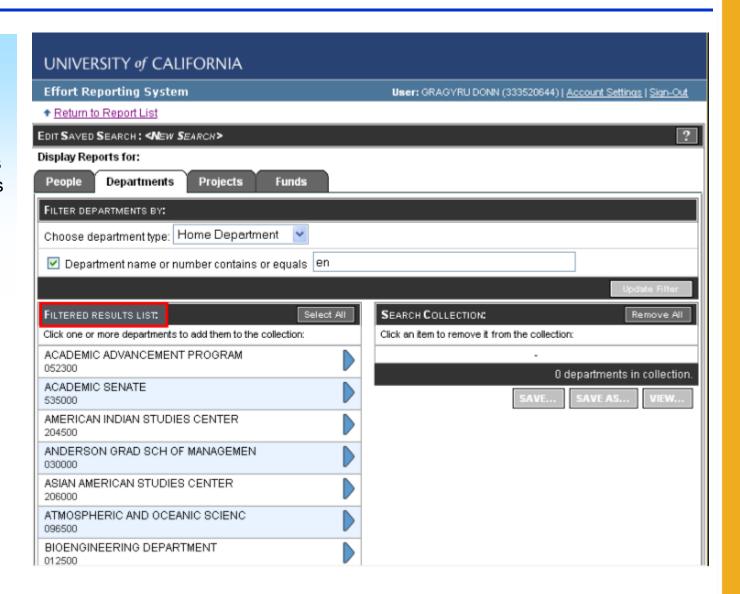

Select items you wish to appear in your search using one of two methods:

- Click the Select
   All button to get all results, or
- Click the blue wedge associated with an entry to add individual items to your search collection.

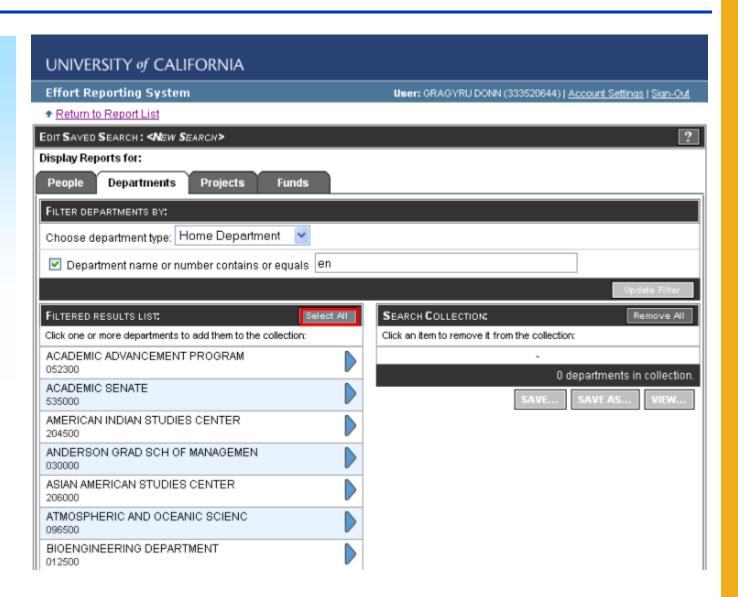

ERS moves
whatever you
selected from the
Filtered Results
List into the Search
Collections
"bucket".

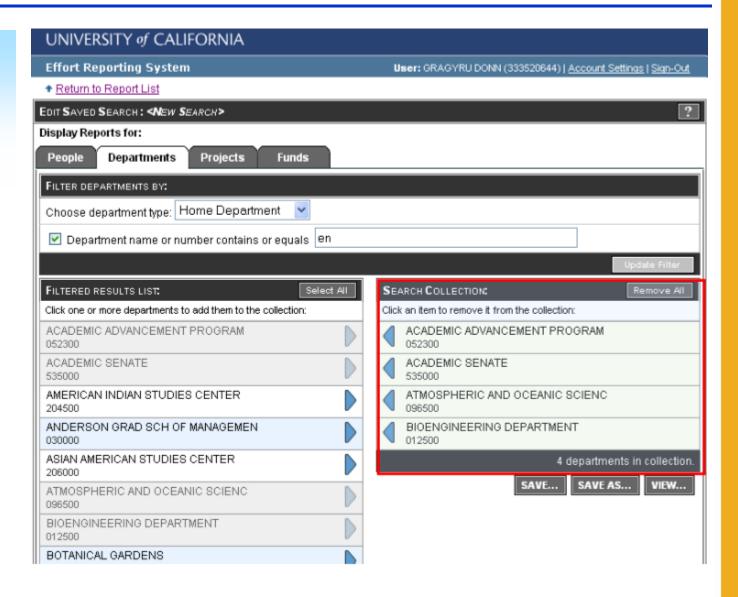

# You may remove entries as follows:

- Click the Remove All button to remove all entries; or
- Click a blue wedge associated with an entry to remove individual items.

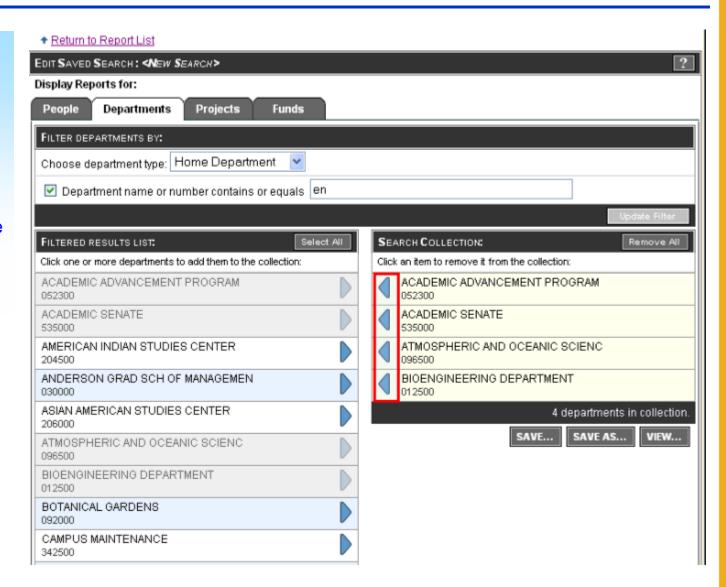

# **Saving Searches**

Review the saved search.

If it meets your expectations, either view the results by clicking the View button or save the search by clicking the **Save** button

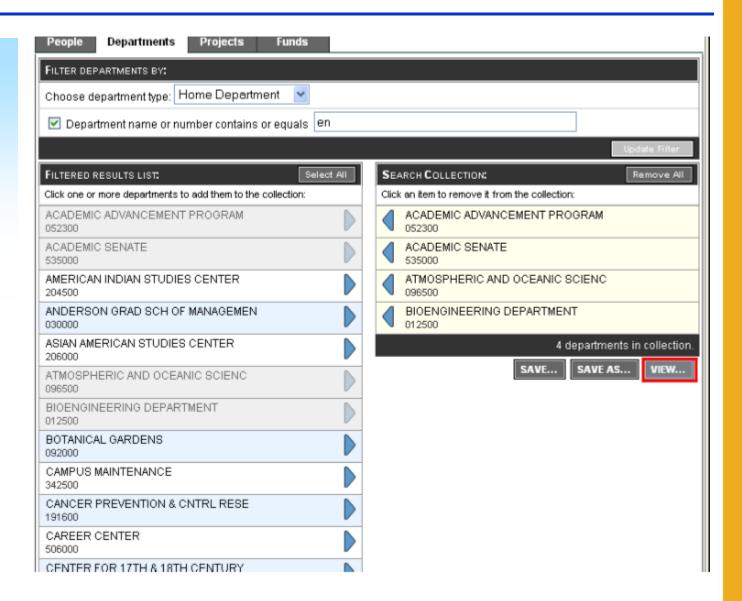

# **Saving Searches**

If you click save, a dialogue box appears requesting that you name your search.

- Enter a name that has meaning to you.
- Click the "Display report list after saving" box if you wish to see your displayed report.
- Click the Save button to save. Or click the Cancel button to cancel.

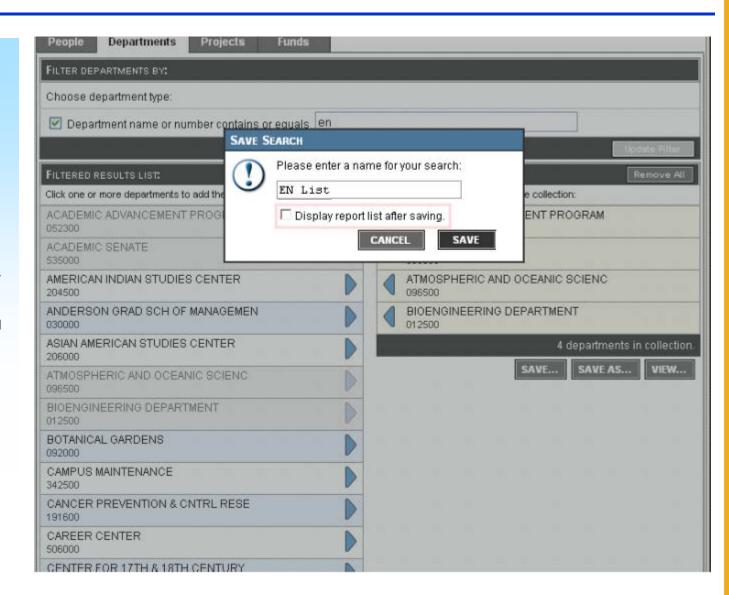

# **Saved Query Results**

The "En" list has been saved and is now displayed as "En List".

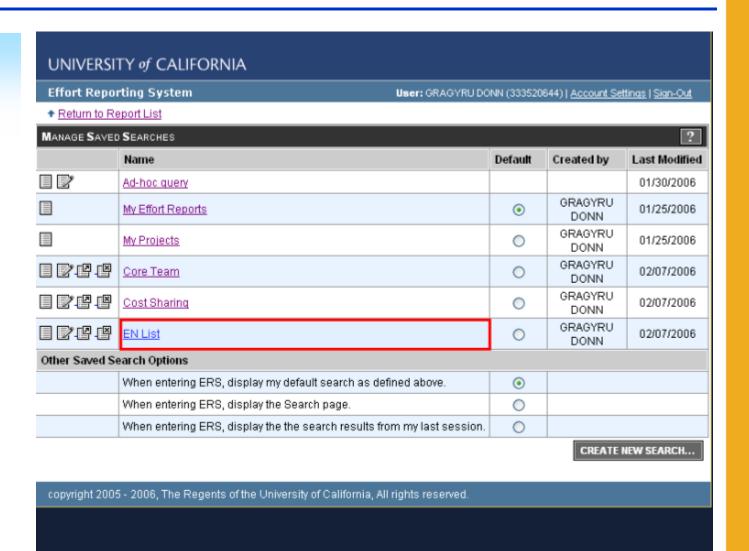

### **Managing Searches**

Once you create and save a search, you have the option of editing, sharing or deleting the Saved Search.

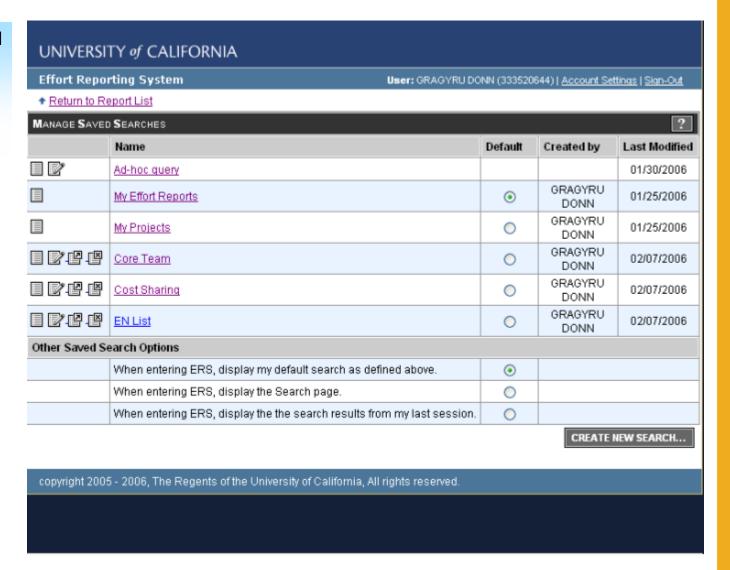

### **Editing Saved Searches**

Click this icon to edit your previously saved search.

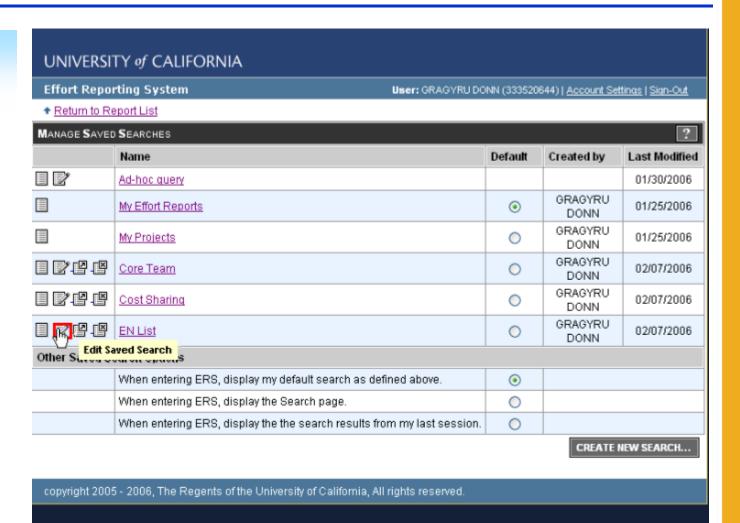

### **Editing Saved Searches**

ERS retrieves the Saved Search original criteria. You may edit, save and view.

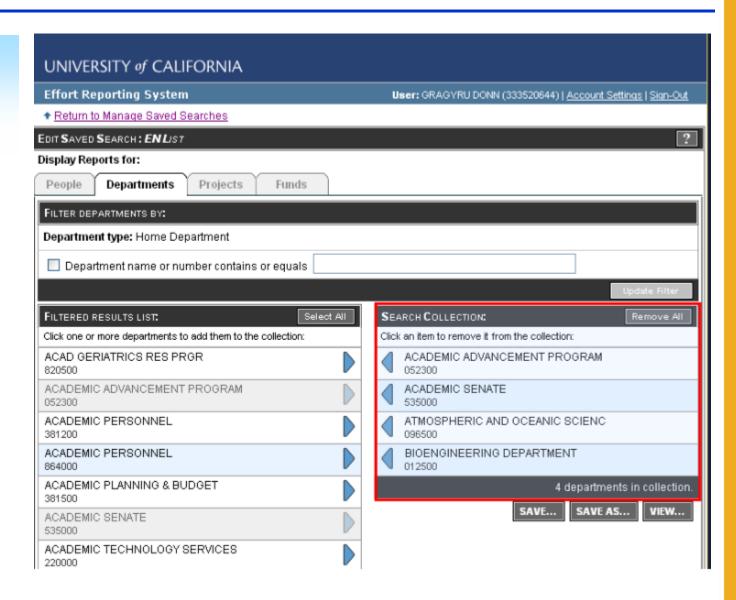

Click this icon to **share** your previously saved search.

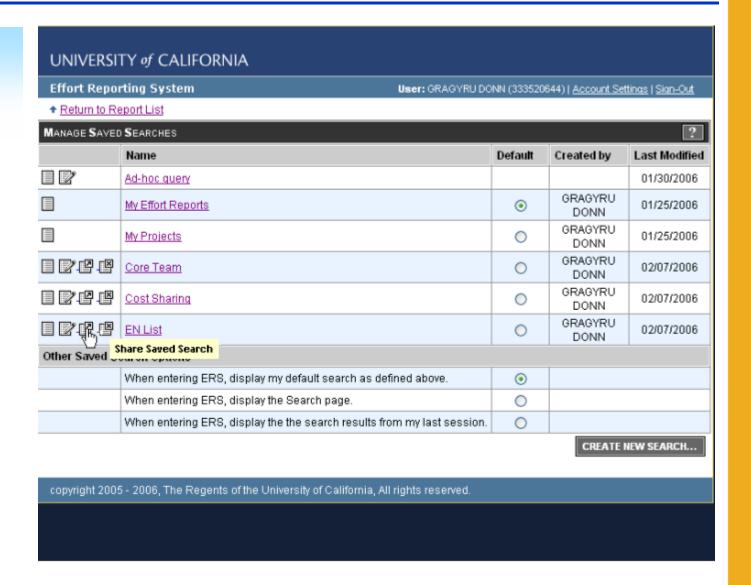

ERS connects with your email program and generates an email. Enter the email address of the individual with whom you wish to share the saved search; write an additional message, if desired and then send.

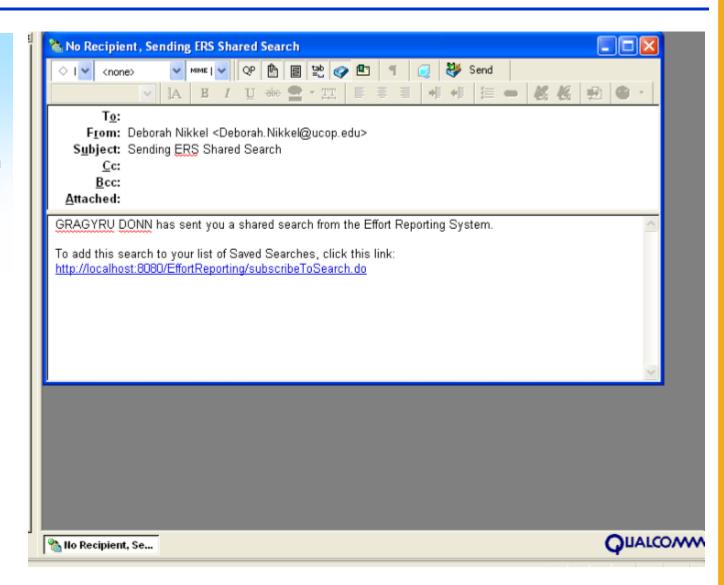

If you receive a shared search email and want to use the saved search, click the **link** in the message. You will be taken to ERS and will have to logon if you are not already logged on.

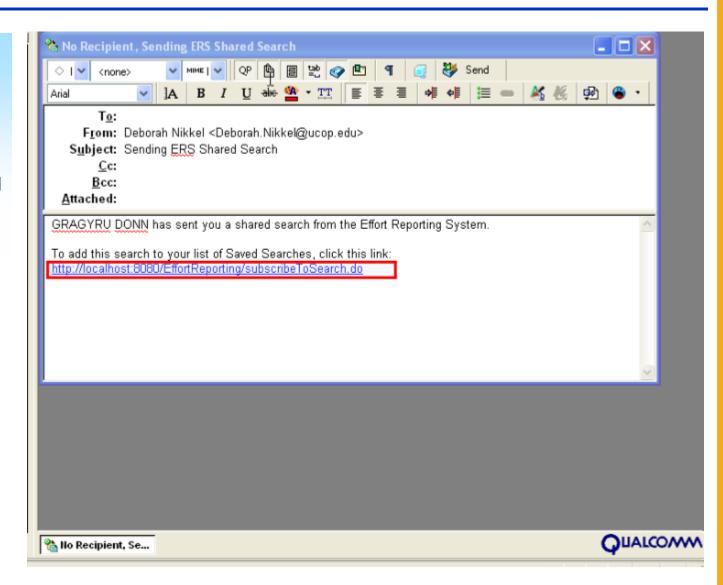

When you accept the search, it will be added to your personal list of searches which is visible on the Manage Saved Searches page.

The person who sent you the search remains its owner. They can modify the search and you will automatically receive their changes with no action needed on your part.

You may use the search as you would any other search that you created and saved yourself. However, if you attempt to edit a search which was shared with you, you will be given a private copy of that search and will no longer be linked to the original search that was sent to you.

### **Deleting Saved Searches**

Click this icon to **delete** your previously saved search.

If you delete a search that was shared with you, you are deleting only your subscription to that search. You will not be able to delete the search from its owner or from any other users of that search.

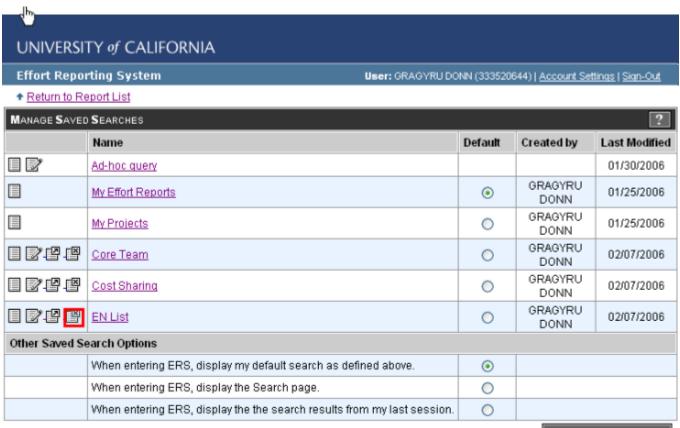

CREATE NEW SEARCH...

copyright 2005 - 2006, The Regents of the University of California, All rights reserved.

### **Managing Effort Report Lists**

You can work with report lists and saved searches using the tools in the highlighted section.

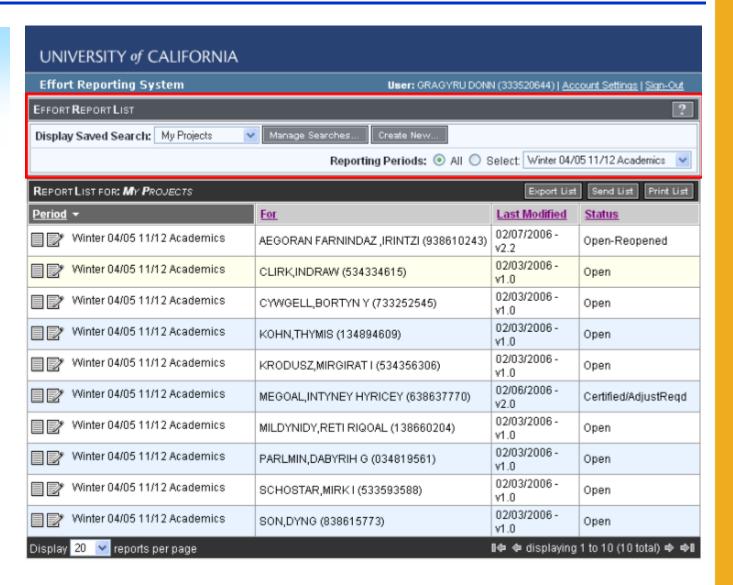

### **Display Saved Search**

Display Saved
Search: when you click on the drop down menu ERS will display a list of all of your previously saved searches.

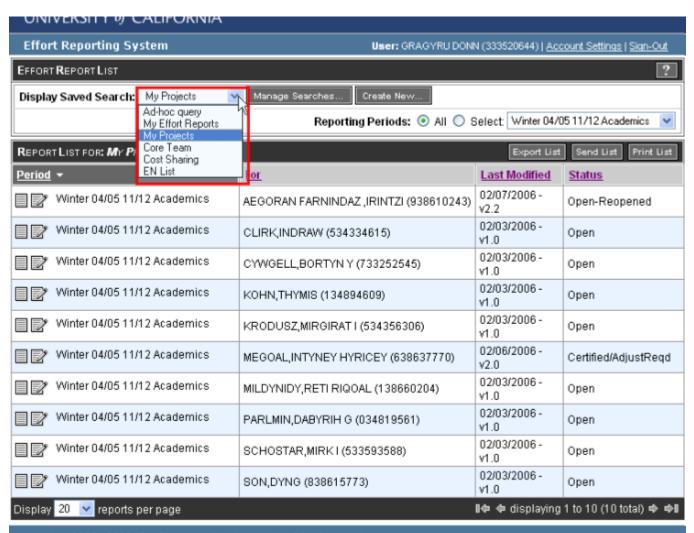

copyright 2005 - 2006, The Regents of the University of California, All rights reserved.

#### **Manage Searches**

When you click on the Manage Searches... button ERS will take you to the Manage Saved Searches screen where you will see a list of your previously saved searches.

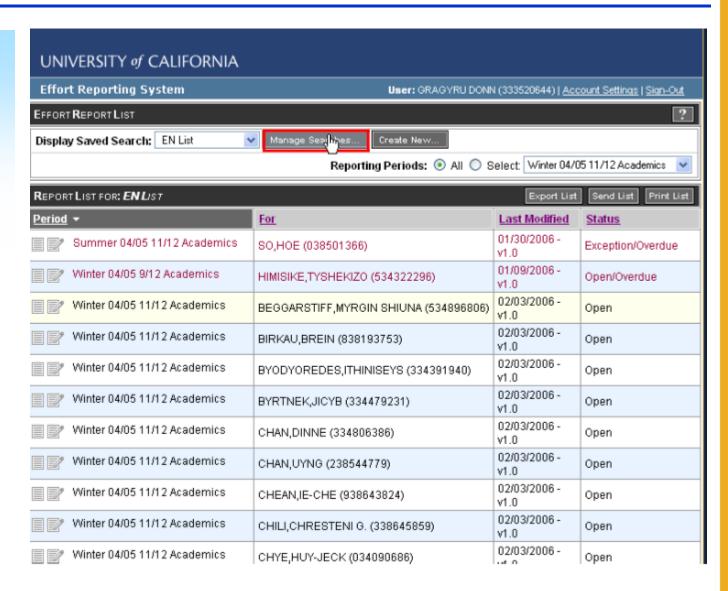

#### **Manage Saved Searches**

Here is the list of previously saved searches for this user. Note that the four reports listed are the same reports that appeared on the drop down menu on the Display List.

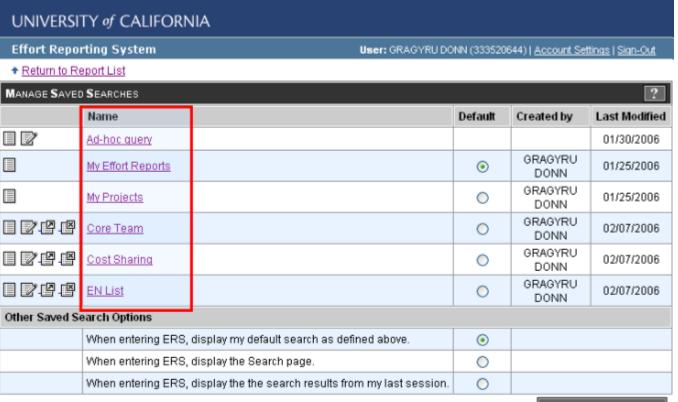

CREATE NEW SEARCH...

copyright 2005 - 2006, The Regents of the University of California, All rights reserved

ERS provides the option of specifying what Saved Search will appear, by default, when you logon.

Setting the default report involves a simple process:

- Click on the Manage Searches button.
- Select the Saved Search report list you wish to appear when you logon.
- Click the button associated with your selection in the **Default** column.

Let's look at each step in more detail.

Step 1: From the Effort Report List screen, click on the Manage Searches button to go to the Manage Saved Searches screen.

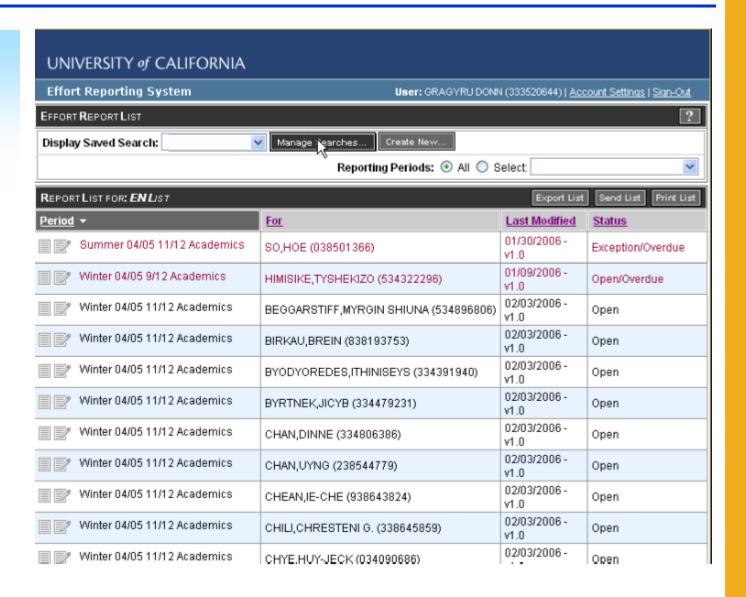

Previously saved searches are listed in the top half of the screen. For each search, ERS shows a name, who created it and when it was last modified.

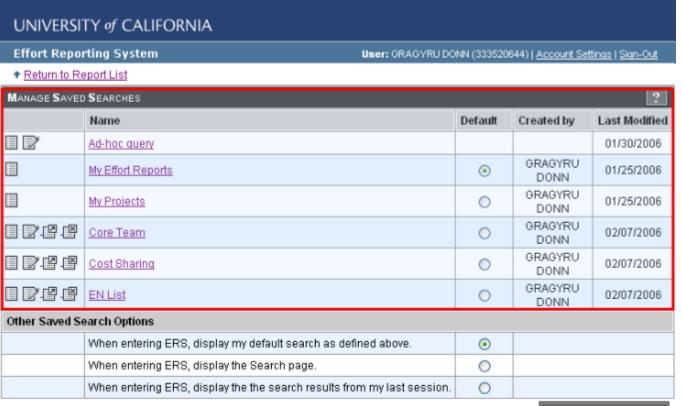

CREATE NEW SEARCH...

copyright 2005 - 2006, The Regents of the University of California, All rights reserved.

Other Saved
Search Options are
listed in the lower
half of the screen.
When entering ERS
you have the option
to display:

- "My default list as defined above" (i.e., your previously saved search)
- The Search page
- "The search results from my last session."

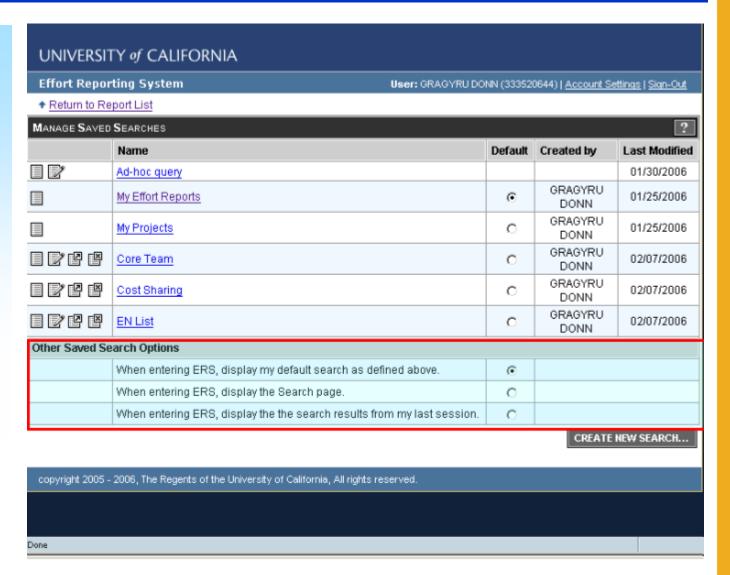

Step 2: Select the **Saved Search** you wish to appear when you logon.

Choose one of your previously saved searches or select one of the options provided in the Other Saved Search Options section.

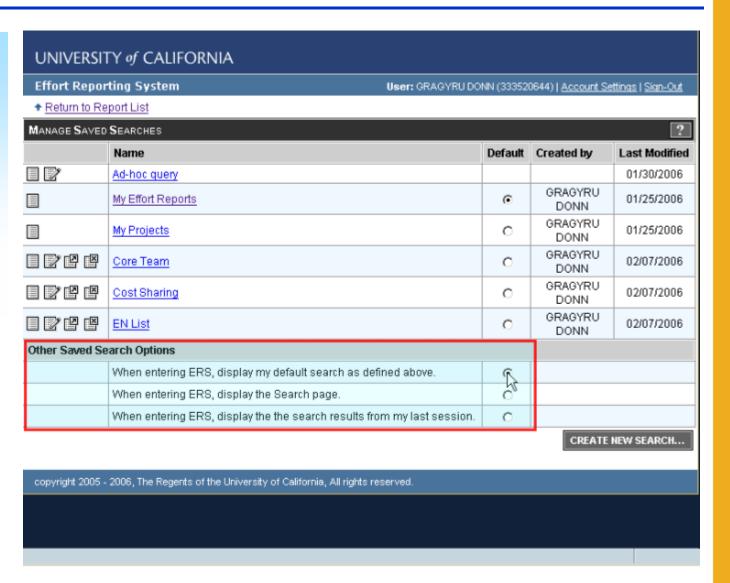

Step 3: To set the default search, click the field associated with that Saved Search in the **Default** column. In this example the Core Team search was selected.

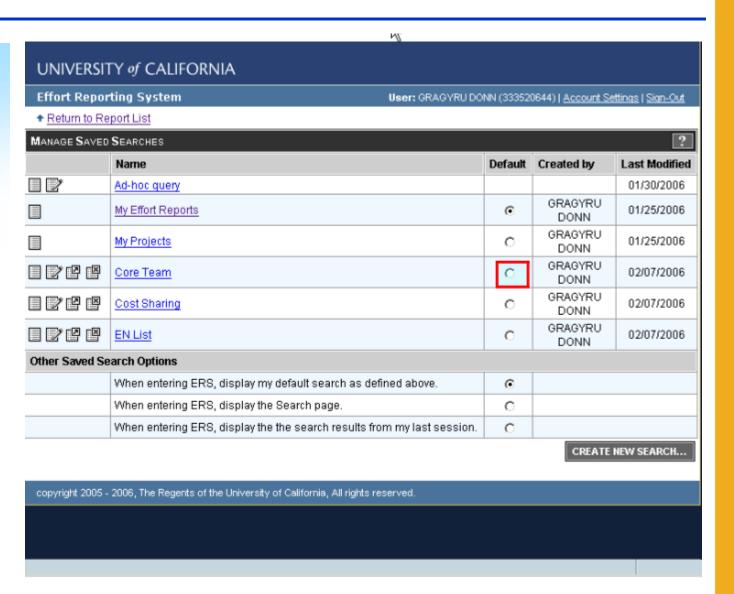

When you select a previously saved search as your default search, ERS automatically populates the default field in the "Other Saved Search Options" that says "When entering ERS, display my default search as defined above."

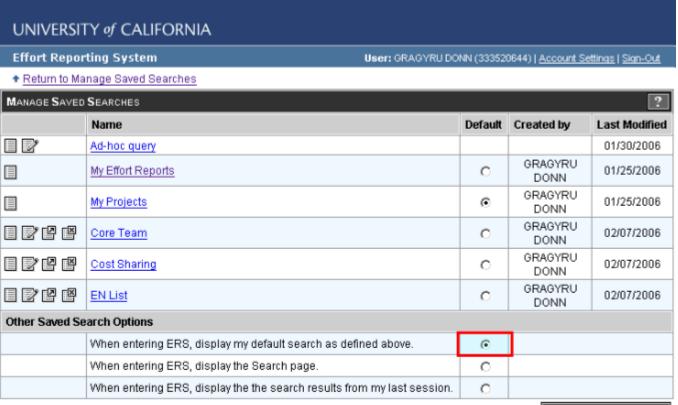

CREATE NEW SEARCH...

copyright 2005 - 2006, The Regents of the University of California, All rights reserved.

# Setting Default Report List (cont'd)

The next time you logon ERS will take you to your default Saved Search Report List.

That list will appear at all subsequent logons until the default Saved Search is changed.

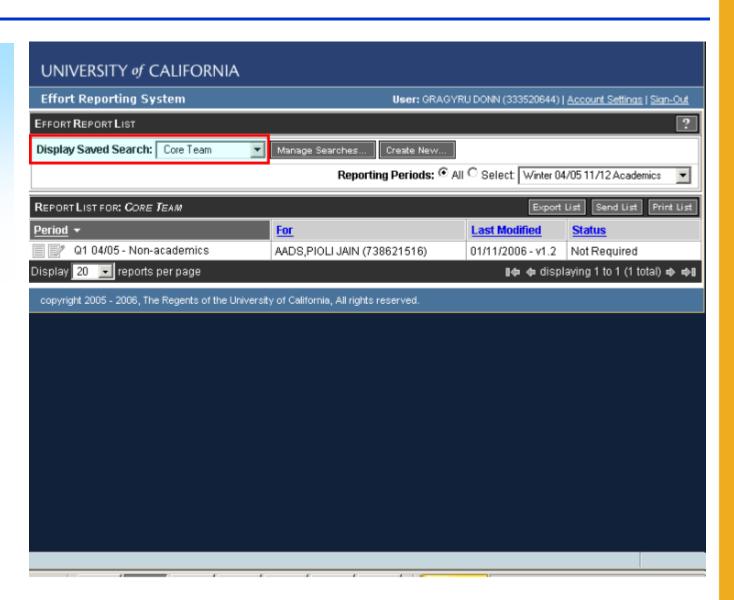

#### **Ad hoc Query**

When you specify filtering criteria for a search and you click the **View** button ERS automatically performs the search and saves it as an Ad hoc query.

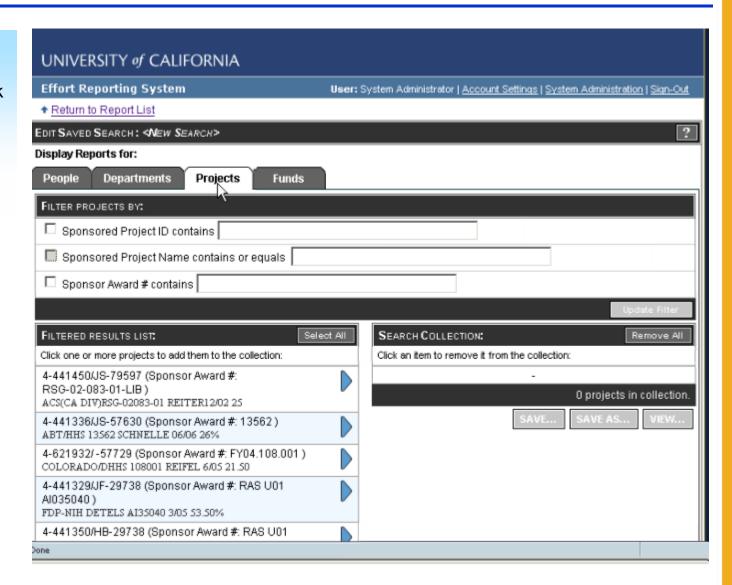

#### **Ad hoc Query**

ERS always keeps
the last Viewed
search you did. You
can use your most
recent Ad hoc query
as your default
Report List or you
can re-run it anytime
by clicking on your
Manage
Searches... button
and selecting Ad
hoc query on your
Manage Saved
Searches List.

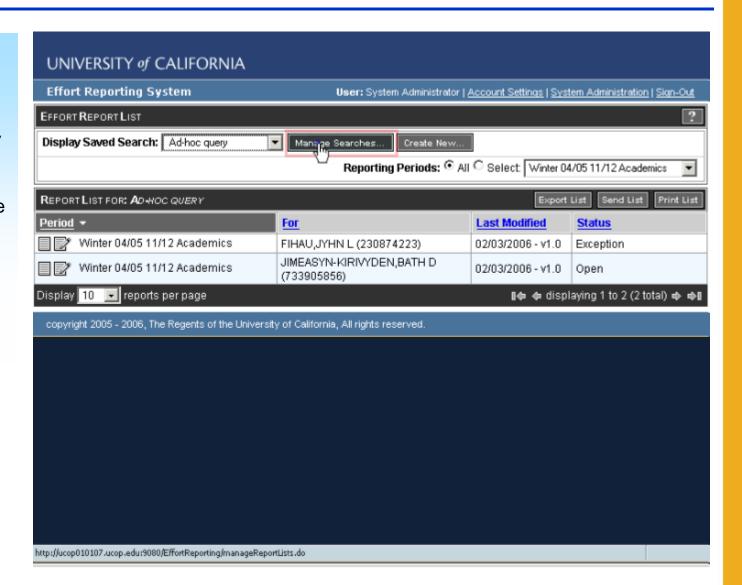

#### Conclusion

This concludes the Creating Searches module. In this module, you learned how to:

- Create new searches using filtering options by people, department, fund and project.
- View, save, display and manage saved searches.
- Edit, share, delete and print saved searches.
- Set up your default report list.